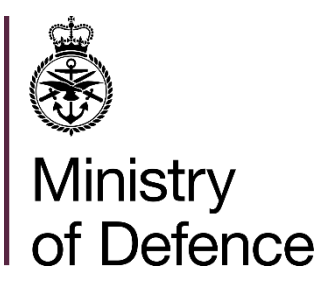

## **Civilian (MOD Main, DE&S, SDA) Payroll Giving Scheme – How To Guide**

## **Step 1: Sign up to the Edenred mylifestyle platform.**

If you already have a mylifestyle account, proceed to Step 2.

- 1. Visit<https://www.edenred.uk.com/cc-micro-site.html> and click on your organisation logo to get started. Please note that MOD Main, DE&S and SDA all have different sign up sites.
- 2. Enter your MOD staff number (e.g. 123456A) into the "Payroll ID" box, complete the Captcha and click "Register Now."

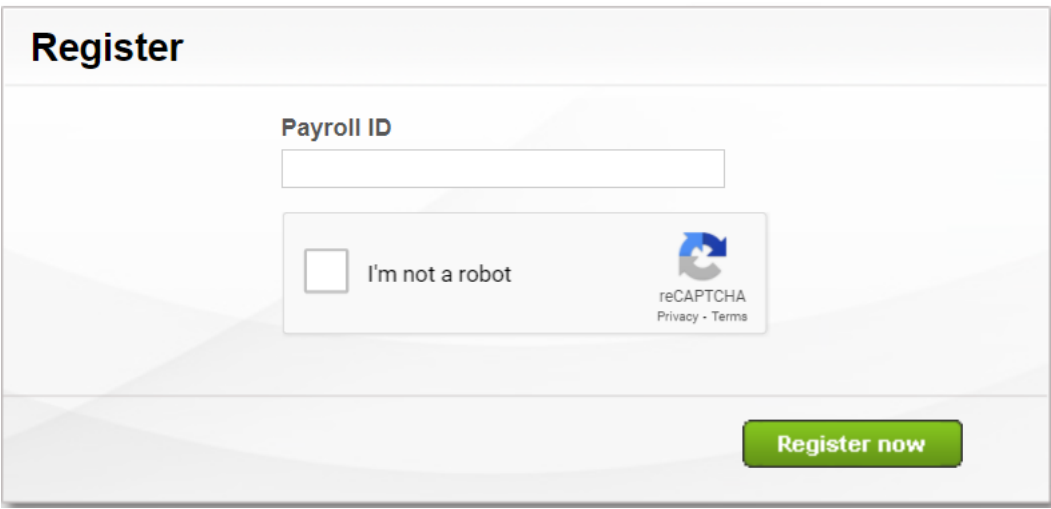

3. Enter your work email address and click "Register now."

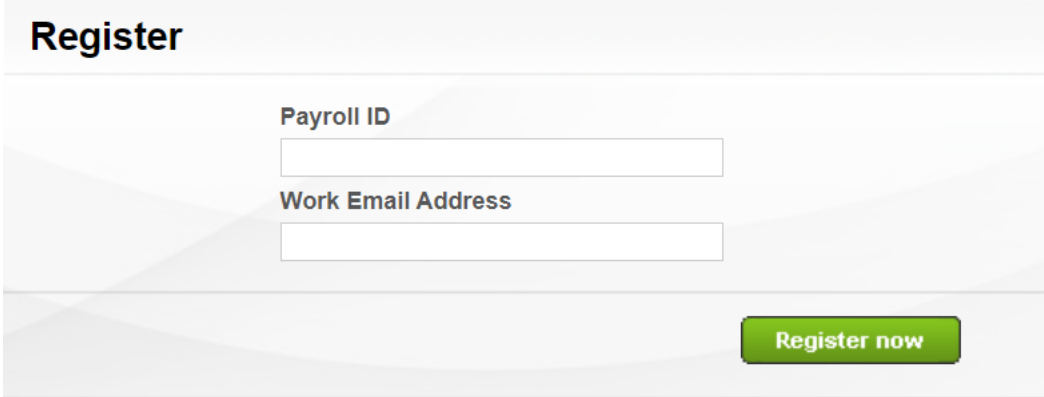

4. Once your registration is verified, you will receive an email to complete your registration.

## **Step 2: Sign up to the Payroll Giving Scheme**

Please note: you will only be able to sign up for the Payroll Giving Scheme during the monthly election window, which runs from approximately  $22<sup>nd</sup>$  of each month to 10<sup>th</sup> of the next month.

- 1. Visit<https://www.edenred.uk.com/CCSMyLifestyle> and sign in to the mylifestyle platform using your username and password.
- 2. Click "mybenefits" in the blue bar at the top of the screen

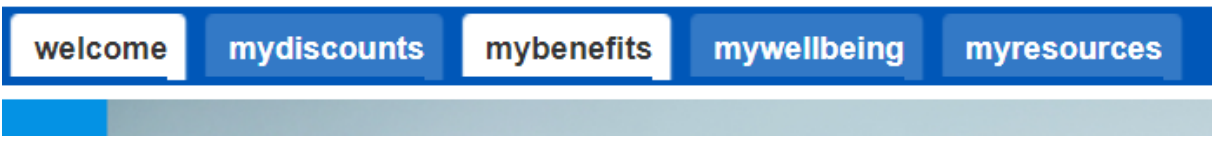

3. Find "Payroll Giving" and click "See details and add"

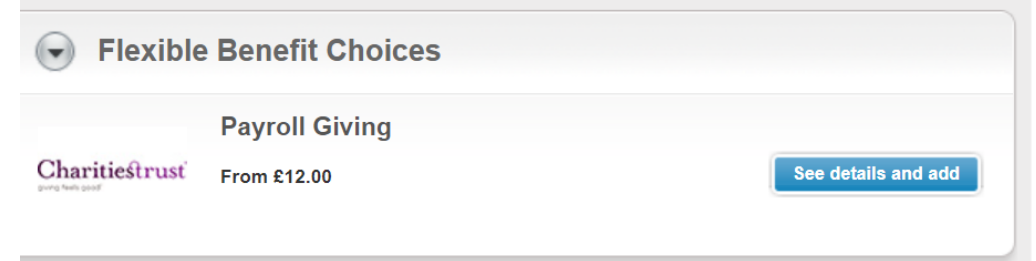

4. On the next screen, you will find additional information about the scheme on the righthand side. Use the search function to find and select the Charity of your choice. Once you have selected a charity, enter your **annual** donation amount in the box. For example, if you would like to donate £10 per month, enter £120. Please note that the minimum donation amount is £5 per month (£60 per year). Once you have entered your amount, click "add."

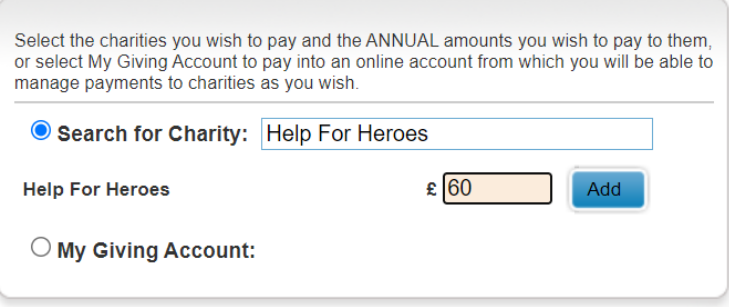

- 5. You can add as many charities as you like, as long as you meet the minimum donation amount (£5 per month / £60 per year) for each charity.
- 6. If you would like to donate to a Charity that is not listed, you can request for it to be added by clicking "Links" on the right hand side and then selecting "Add a charity."

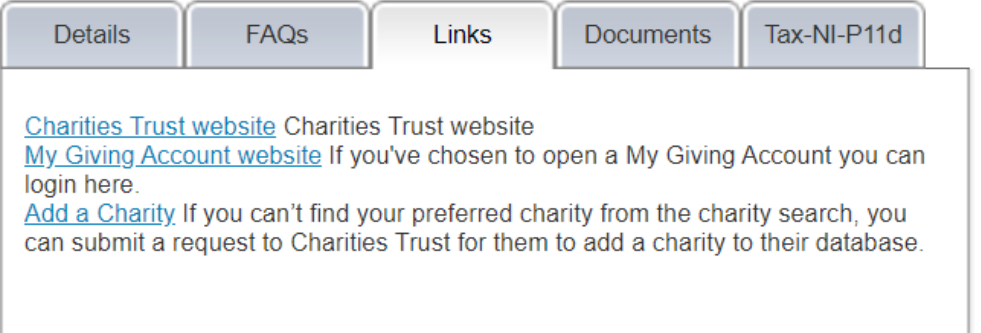

- 7. You can also choose for your donations to be paid into a [MyGiving Account.](https://charitiestrust.org/services/individuals/my-giving-account) A MyGiving Account then allows you to manage your donations even more flexibly, giving you the option of setting up regular donations from the account, or to save up your funds and use them for emergency appeals or charity events.
- 8. Once you have finished choosing your charities and donation amounts, click "Update basket" at the bottom of the screen.

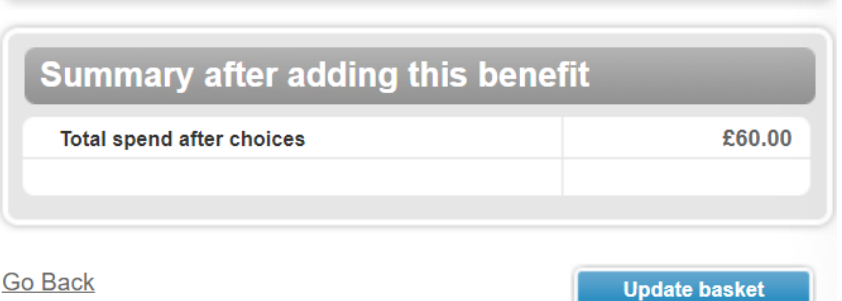

- 9. You will be asked if you are happy to be contacted by your chosen charity by email or post. Choose your answers and click "Confirm information."
- 10. You will be returned to your benefit basket. Click the green "Proceed to Step 2" button.

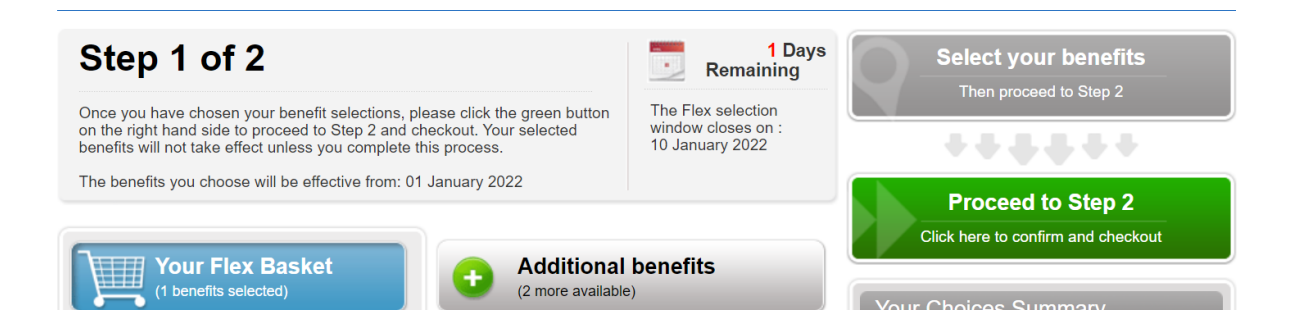

- 11. Check your final choices, then check the box to confirm you have read the Terms & Conditions. Click "Confirm & Checkout" and then "Yes" to confirm.
- 12. Your donations will start from the next pay date after the election window closes.